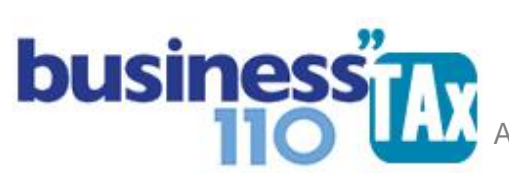

# **SUMARIA**

# **OBSERVACIONES GENERALES:**

Este anexo está diseñado para realizar los ajustes fiscales partiendo de las cifras contables. Es la conciliación contable y fiscal que venimos utilizando por años.

# **NORMATIVIDAD:** E.T.

# **SIMBOLOGÍA UTILIZADA:**

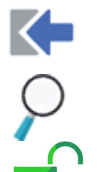

Botón para retornar al menú principal

Botón para revisar la auditoria (Alerta sobre inconsistencias)

Indica que el anexo es para diligenciar. (Digitable)

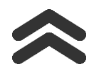

Para ir al inicio del anexo

# **ACCESO AL ANEXO:**

Desde el Menú principal, se debe dar clic en el siguiente botón:

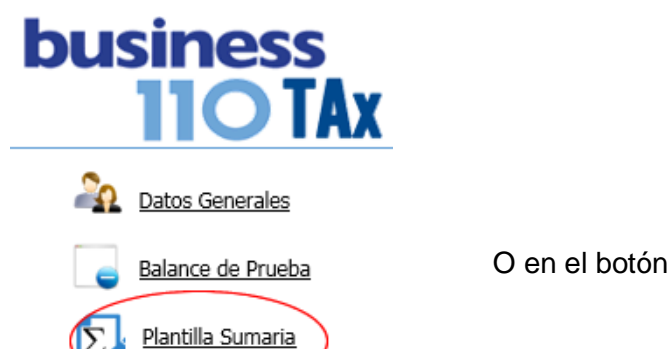

Formato 110

110

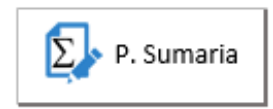

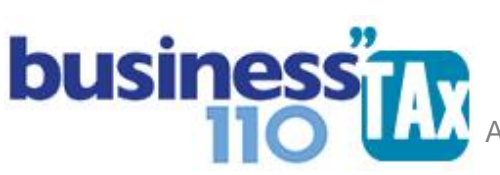

# **MANUAL DE USUARIO**

APLICATIVO RENTA PERSONAS JURÍDICAS

### **DILIGENCIAMIENTO:**

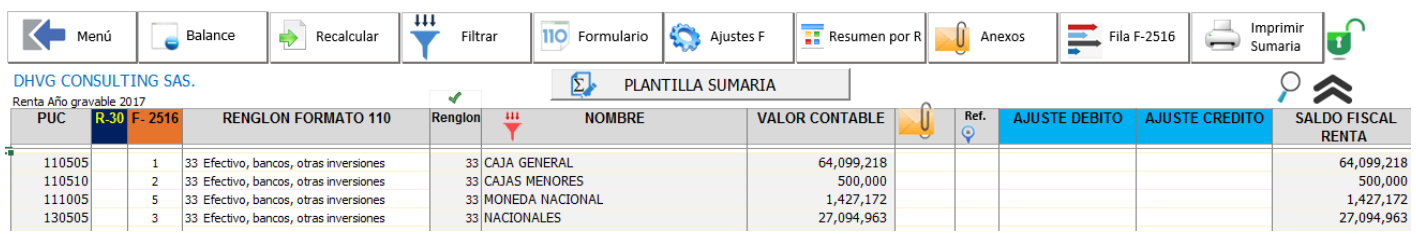

En este anexo se sugiere realizar los siguientes pasos en el siguiente orden:

1. **Balance**: Balance

> Ir al anexo de balance en donde debe pegar el balance de prueba descargado del sistema contable y procesar el nivel del Plan contable que quiere manejar en la Sumaria. (Se recomienda leer el manual de BALANCE para ver las recomendaciones y precauciones que debe tener en este proceso de vital importancia para que la información que alimente la Sumaria y por tanto el formato 110 sea la correcta.)

2. **Filtrar:**  $\frac{444}{F100}$  Filtrar | Al dar clic en este botón se despliega un sub menú en donde se puede filtrar la

plantilla sumaria y en donde solo se visualizará las filas que tengan información.

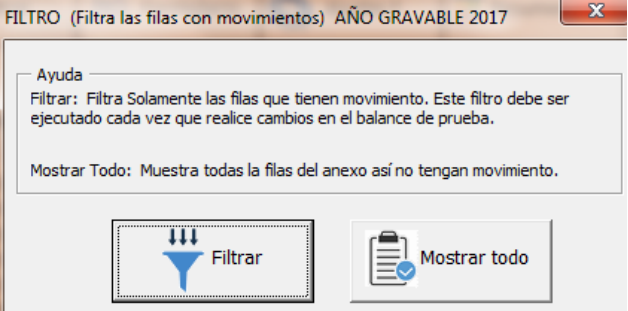

Al elegir el botón Mostrar todo, muestra todas las filas con y sin información.

Se recomienda, cada vez que se diligencie o actualice cualquier anexo del aplicativo que se dé clic en el botón filtrar y dar clic nuevamente en filtrar para poder visualizar las filas con información nuevas efecto de los anexos diligenciados.

Es importante en este punto que verifique que la información del balance haya pasado correctamente a la Plantilla Sumaria, por lo que debe ir a el anexo de auditoria dando clic en el logo  $\bigcirc$  y en la sección de SALDOS CONTABLES verifique que no hayan alertas tal como se muestra en la imagen.

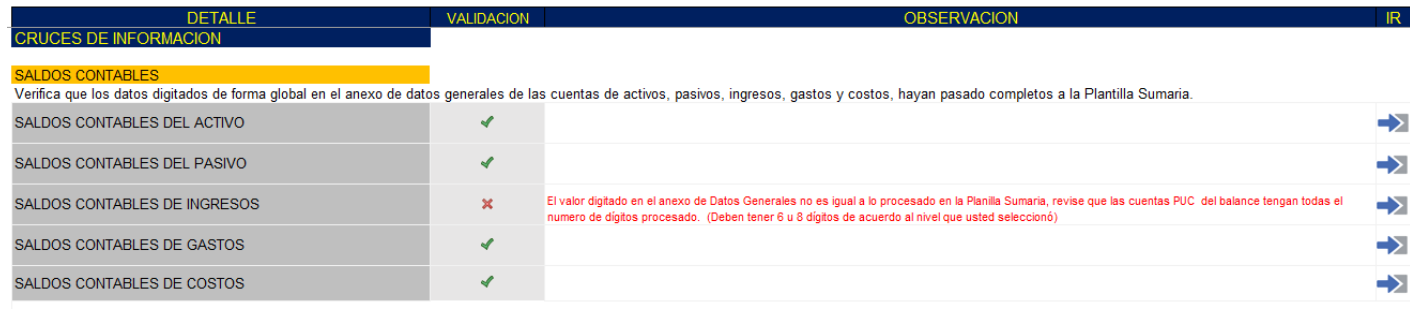

www.consultorcontable.com Cra. 15 76 -60 Of. 202 Bogotá DC Tel 3103241782 mail consultorcontable1@gmail.com

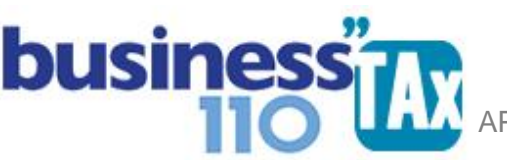

En este ejemplo el aplicativo está alertando que existe diferencia en los ingresos, por lo que hay diferencias entre el valor digitado de manera global como valor contable de ingresos y lo procesado de acuerdo al nivel de la cuenta del plan contable.

Al dar clic en el botón resaltado en la siguiente imagen lo llevara a un cuadro en donde determinará la diferencia respectiva.

El valor digitado en el anexo de Datos Generales no es igual a lo procesado en la Planilla Sumaria, revise que las cuentas PUC del balance tengan todas e numero de dígitos procesado. (Deben tener 6 u 8 dígitos de acuerdo al nivel que usted seleccionó)

#### **VERIFICACIÓN SALDOS CONTABLES**

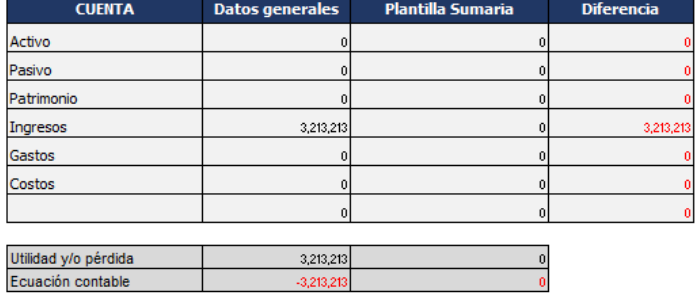

Para proseguir con el diligenciamiento del aplicativo deberá solucionar la inconsistencia.

Las posibles causas de estas diferencias pueden ser:

- 1. Que digitó erróneamente el dato global de las cuentas en el anexo de datos generales
- 2. Que el balance de prueba tienen problemas de estructura, o que no todas las cuentas de ingresos tienen el nivel procesado por usted. (Se recomienda leer detenidamente el Manual Balance para ver en que se pudo fallar.
- 3. Que los códigos del plan contable no correspondan a: Activos 1 **Patrimonio 3** Gastos 5 Pasivos 2 Ingresos 4 Costos 6

En este caso la revisión que la información haya pasado correcta a la sumaria deberá realizarla manualmente sumando por grupos de cuentas. Y debe hacer caso omiso a la alerta que arroje la auditoría sobre este tema.

Mientras no se solucione esto, no se recomienda seguir.

3. **Renglón Formato 110**: Debe seleccionar por cada una de las cuentas del plan de cuentas el renglón que debe alimentar el formato 110. Para esto en la Columna E frente a las cuenta seleccione de la lista el respectivo renglón. No puede quedar ninguna cuenta con valor contable sin que le seleccione el respectivo renglón.

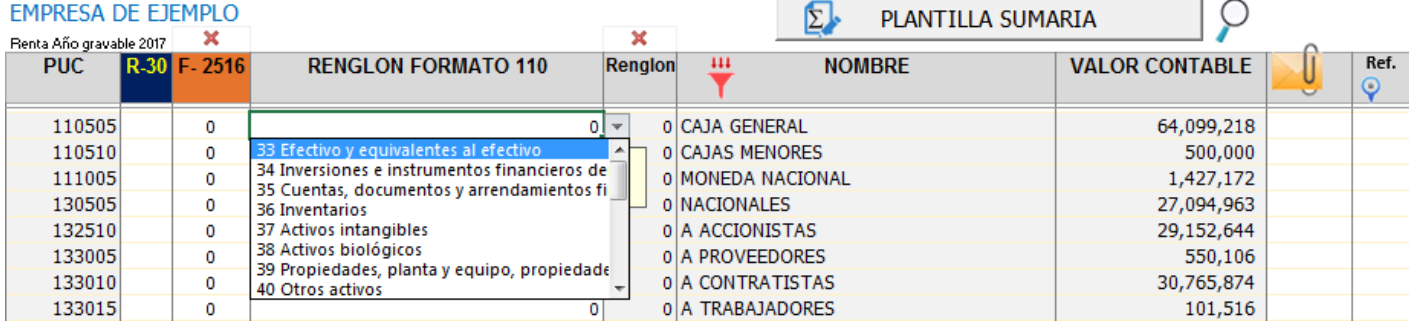

 APLICATIVO RENTA PERSONAS JURÍDICAS ľ  **MANUAL DE USUARIO**

> El aplicativo automáticamente al seleccionar el primer renglón rellenará los siguientes pero usted puede modificar las siguientes libremente de acuerdo a su criterio.

Las cuentas de patrimonio se deben seleccionar el renglón "01 No aplica"

Todas las cuentas deben tener seleccionado el renglón respectivo dado que de no hacerlo esta información no alimentará el formulario 110. (La auditoría le alertará si tiene partidas sin seleccionar el renglón respectivo)

Si maneja la cuenta 6 y 7, debe tener presente que no puede seleccionar ni declarar doble la información, por lo que debe analizar si ya hizo el traslado de la cuenta 7 a la 6, para que en este caso a la cuenta 6 le seleccione el renglón "01 no aplica". Lo importante es que utilice el renglón "01 no aplica" a la información que no debe pasar a la declaración formato 110.

Si luego de seleccionar los renglones, quiere resetear o borrar esta selección y desea volver a empezar a seleccionarlos, debe dar clic en el botón Recalcular y de nuevo dar clic en el botón recalcular renglón. (Más adelante se explica este paso)

#### 4. **Selección renglón 30**:

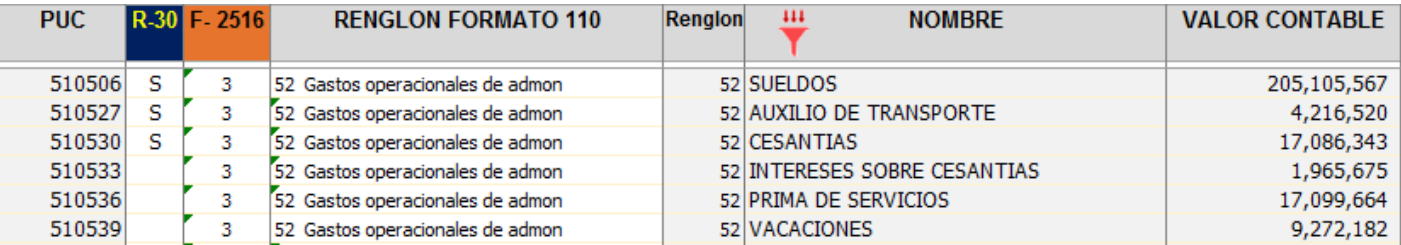

En la columna identificada con R-30, debe ubicar las cuentas que tengan que ver con gastos y costos de nómina y debe digitar una letra (S). Las cuentas que identifique con la letra (s) pasaran consolidadas al renglón 30 del formulario 110.

No olvide seleccionar todas las cuentas en donde haya manejado costo o gasto de nómina. Y recuerde que en este renglón se reporta el valor total de los salarios, prestaciones sociales y demás pagos laborales devengados o causados en el año gravable.

5. **Ajustes fiscales**: Este paso es uno de los más importante dado que es donde se hacen los ajustes fiscales que para este aplicativo llamaremos los **"Ajustes manuales",** dado que son los ajustes diferentes a los que vienen de los diferentes anexos que se plantean en este aplicativo.

En este espacio de ajustes encuentra dos columnas, una para los ajustes débito y otra para los ajustes crédito.

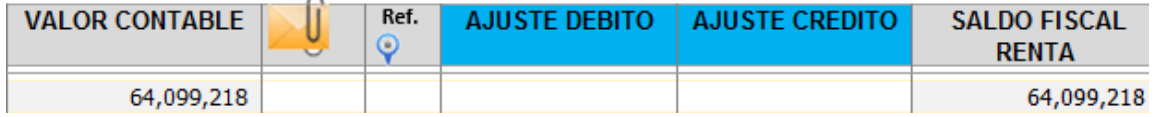

Para realizar los ajustes debe pensar en la naturaleza de la cuenta que va a ajustar dado que los ajustes están pensados y formulados de acuerdo a estas reglas.

 APLICATIVO RENTA PERSONAS JURÍDICAS  **MANUAL DE USUARIO**

Se recomienda siempre que se realice un ajuste manual, que revise el resultado en la columna SALDO FISCAL RENTA, dado que este valor es el que alimentará el formulario 110 de su declaración.

Por otro lado se recomienda no manejar cifras con signo negativo, dado que como se explicó, para esto es el manejo débito o crédito del ajuste.

#### **En estos ajustes podrá manejar por ejemplo y entre otros:**

ľ

- Ajustes de gastos o costos no deducibles. En donde deberá realizar un ajuste crédito del valor no deducible. Ejemplo cuenta 54 gasto por impuesto de renta
- Ajuste de partidas contables en donde se manejó valor razonable. Si va a manejar el anexo de depreciaciones de propiedad planta y equipo, el ajuste se hace utilizando este anexo., pero deberá leer el manual DEPRECIACIÓN, para ver las especificaciones para su utilización.
- Tenga precaución en realizar doble ajuste fiscal. Recuerde que si diligencia los diferentes anexos que trae este aplicativo, estos harán unos ajustes fiscales en la parte inferior de la sumaria, zona de ajustes automáticos.

De todas maneras es indispensable que siempre antes de terminar de realizar su declaración de renta analice uno a uno los ajustes tanto manuales como automáticos dado que en esta Plantilla Sumaria se evidenciará toda la información por renglón que alimentará el formato 110.

6. **Referenciación de ajustes**: Cada ajuste manual que usted realice podrá ser referenciado de tres formas diferentes:

**a) Referencia frente al ajuste**: al lado derecho de la plantilla sumaria y en la misma fila que realizó el ajuste podrá digitar una corta descripción del ajuste realizado. Ejemplo: "Partida no deducible por falta de documento". Este espacio es limitado y funciona para ajustes muy sencillos y descripciones cortas.

**b) Referencia al final de la sumaria**: En esta forma de realizar la referencia, se recomienda en la columna denominada Ref. digitar un numero consecutivo cuantos ajustes realicen y al dar clic en el logo lo llevará al final de la sumaria en donde podrá hacer la descripción del ajuste.

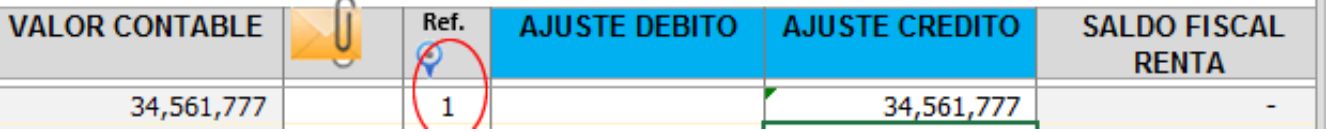

**c) Ajuste con anexo propio:** Este tipo de referenciación se puede utilizar cuando el ajuste implique un anexo explicativo del mismo. Para esto utilice la columna que se describe en la siguiente imagen, y referencie el ajuste con un numero consecutivo precedido por la letra A, ejemplo A1.

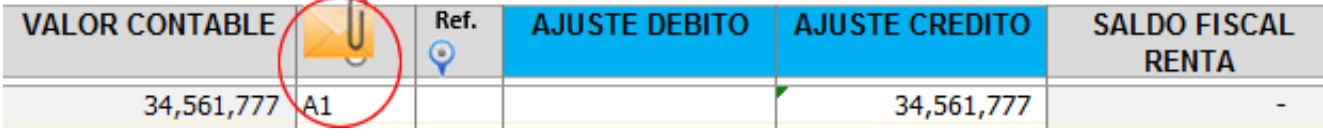

Al dar clic en el logo del sobre con el clic, lo llevará a un submenú en donde hay 25 hojas en blanco que podrá utilizar libremente para hacer anexos explicativo o para pegar información de otros archivos.

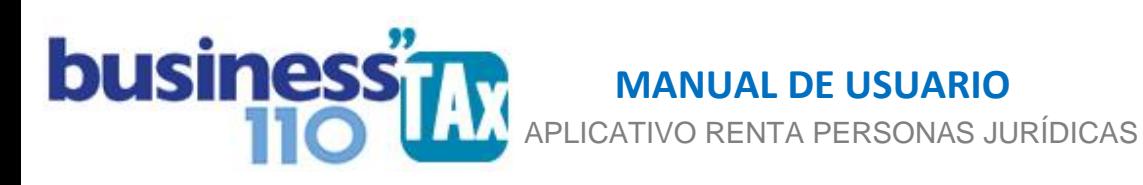

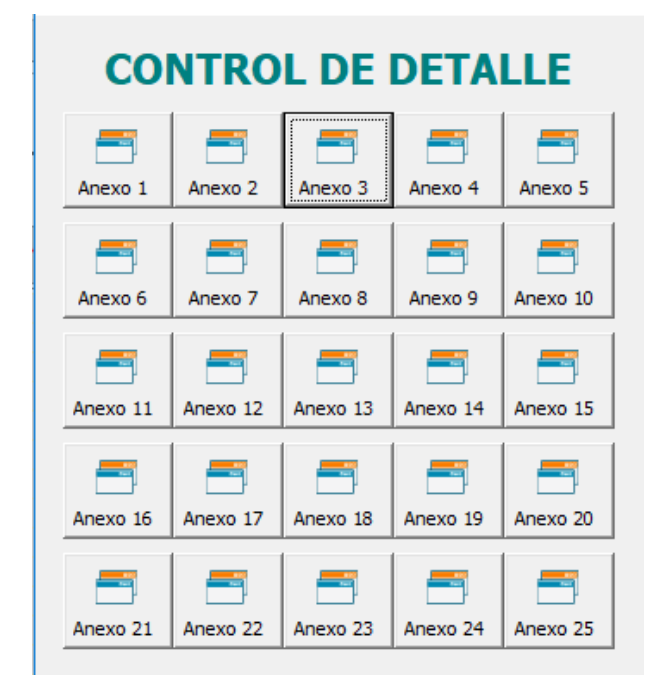

También podrá vincular el anexo con un amarre a la sumaria, para que quede amarrado, para lo cual deberá ir al menú principal del aplicativo y de clic en el menú izquierdo en la opción manteamiento:

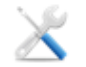

Mantenimiento

Le solicitará una clave que fue suministrada a la hora de adquirir este aplicativo, y le abrirá un submenú en donde podrá mostrar las hojas del libro de Excel para que proceda a realizar los diferentes amarres que requiera. Mentenimiento

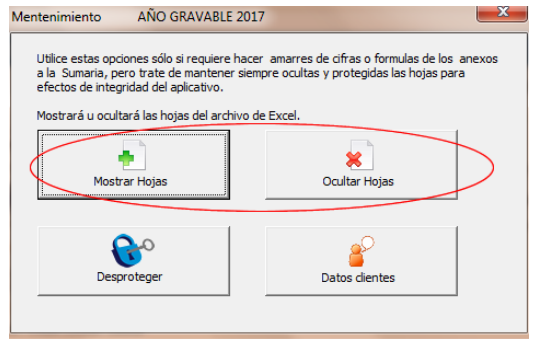

En esta opción podrá mostrar hojas, o volver a ocultar hojas.

Al mostrar las hojas, la hoja de la Sumaria está al lado de los 16 anexos libres que usted puede utilizar tal como se muestra en la siguiente imagen:

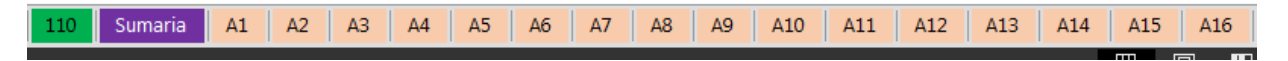

Los anexos se identifican con la letra A1 al A25. Por lo que estos mismos nombres se recomiendan utilizar al referenciar el ajuste en la sumaria.

 APLICATIVO RENTA PERSONAS JURÍDICAS  **MANUAL DE USUARIO**

#### 7. **Ajustes F**:

ľ

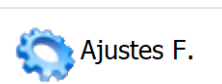

Al dar clic en este botón lo llevará al final de la sumaria en donde encontrará los ajustes que para este aplicativo llamaremos **"Ajustes automáticos"**, y es allí donde llegan los diferentes amarres o ajustes de los diferentes anexos predefinidos que hacen parte de este aplicativo. Estos ajustes se identifican porque están resaltadas las celdas con colores, pero usted puede modificar el renglón al cual quiere dirigir el ajuste. El aplicativo tiene ya amarrados el renglón del formato 110 a los diferentes anexos como un sugerido, pero si no está de acuerdo puede modificarlos bajo su responsabilidad.

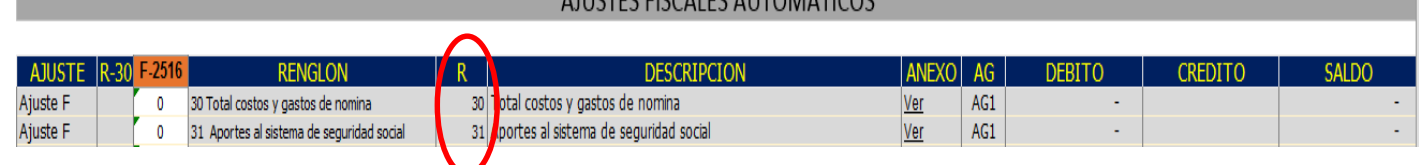

AUJETEC FICCALES AUTOMÁTICOS

#### Importante:

La clave para determinar que renglón del formulario 110 alimentará el ajuste, es el numero asignado en la columna que tiene por encabezado la letra (R).

Si usted no está de acuerdo con el renglón que alimentará el ajuste, podrá modificarlo en la columna que tiene por encabezado la palabra RENGLON. Pero debe verificar que en la columna R esté el número del renglón del formulario 110 adecuado.

Estos ajustes automáticos en la mayoría de los casos, tiene dos componentes:

- A) Se debita o acredita el total del valor contable.
- B) Se debita o acredita el total del valor fiscal. Esto se hace para hacer más claro el ajuste, retirando el total del valor contable y ajustando el total del valor fiscal.

Por otro lado, los ajustes automáticos siempre hay que entenderlos o analizarlos teniendo en cuenta que en la parte superior de la sumaria existe un valor contable y en la sección de ajustes automáticos se hace un ajuste debito crédito que arroja un valor fiscal que se debe sumar o restar al valor contable de la parte superior de la sumaria.

Ejemplo:

Le empresa maneja el gasto por 4 por mil en la cuenta 530595 GMF, y tiene un valor de \$10.000.000. Por otro lado al diligenciar el anexo de Impuesto GMF los certificados emitidos por los bancos suman el valor de \$9.000.000, por lo que el 50% es no deducible.

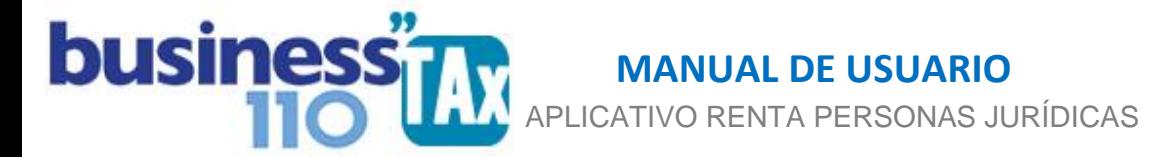

Ahora en la sumaria se presenta la siguiente situación.

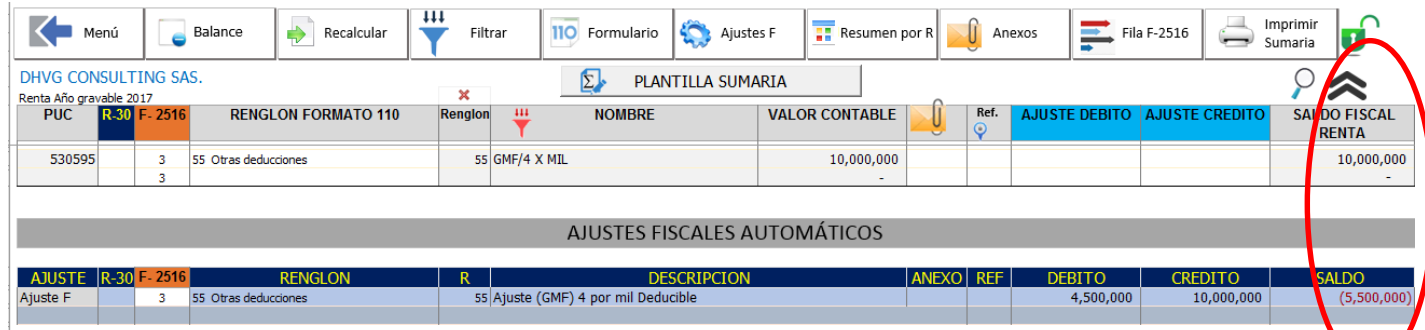

Como observamos, en la cuenta 530595 hay \$ 10.000.000 y en la parte inferior (Ajustes automáticos proveniente del anexo de GMF se está haciendo un ajuste crédito de \$10.000.000 que corresponde al 100% del valor contable, y se debita \$4.500.000 que corresponde al 50% del GMF certificado por los bancos, por lo que el efecto neto es un ajuste negativo de \$5.500.000. Por lo que al final se está declarando por concepto de 4 por mil la suma de \$4.500.000 que resulta de tomar (\$10.000.000 de valor contable menos - \$5.500.000 de ajuste)

Esta misma filosofía de realizar los ajustes se presenta en la mayoría de los ajustes automáticos; por lo que siempre se debe analizar el ajuste tomando el valor contable como el valor del ajuste automático tal como se explicó y como se muestra resaltado en la gráfica.

8. **Fila F-2516**: Al dar clic en el botón

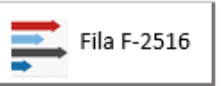

Se despliega un submenú en donde podrá mostrar u ocultar la columna donde podrá digitar el número correspondiente a la fila del formato 2516 a donde se asociará cada partida de la plantilla Sumaria.

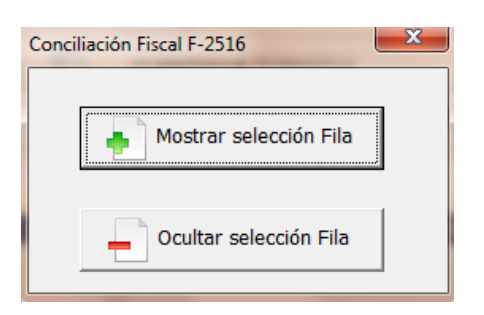

El objetivo es alimentar la mayor parte de información de los anexos ESF y ERI que hacen parte del formato 2516 (Conciliación fiscal)

Para esto lo recomendado es previamente a digitar el número de fila, imprimir el listado de filas que encuentra en los manuales denominados MANUAL FILAS F-2516 ESF y ERI, para tener a la mano dicha impresión y que sea más fácil realizar el proceso de elegir o digitar el número de fila que asociara cada una de las partidas que hacen parte de la plantilla sumaria. Es indispensable digitar el número

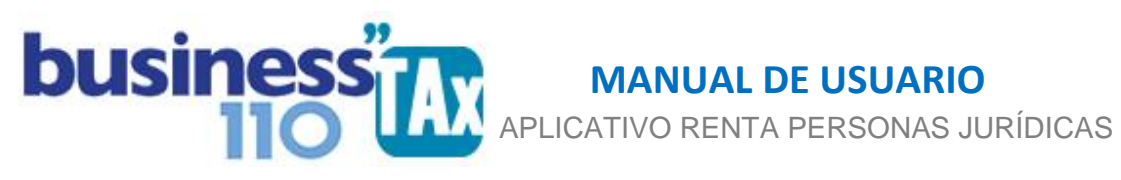

de fila a todas las partidas tanto las cuentas que vienen de contabilidad, como de los ajustes automáticos en la parte inferior de la Plantilla Sumaria que aunque ya tienen asignado una fila por defecto, algunas pueden ser modificadas según sus necesidades o criterio.

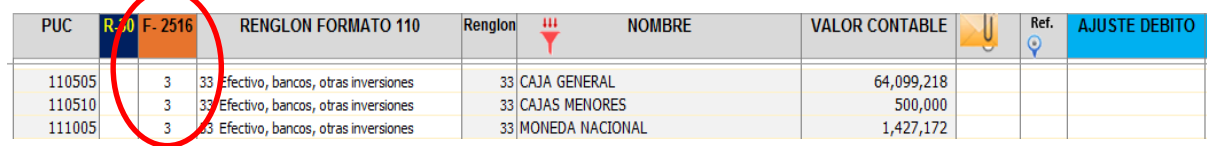

Al digitar la fila del formato 2516, estas partidas alimentarán en este caso el formato ESF que hace parte del formato 2516. Tal como se muestra en la siguiente imagen.

Las cuentas del costo que se marquen como "no aplica" de acuerdo a lo explicado anteriormente al seleccionar el renglón del formulario 2516 no se le debe seleccionar fila del formato 2516

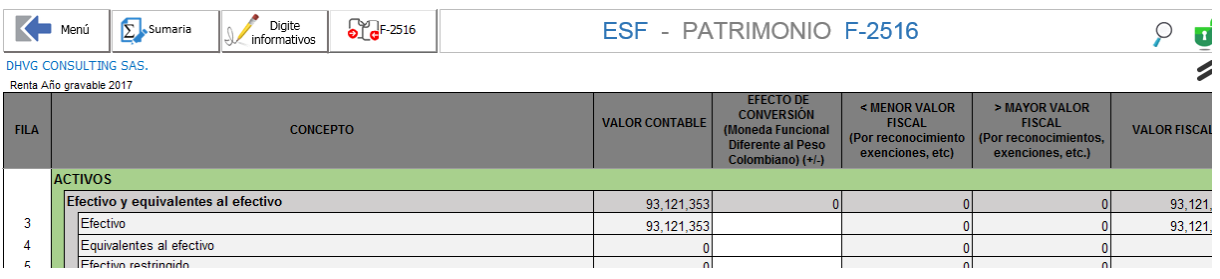

9. **Recalcular**: Al dar clic en el Botón,

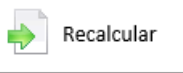

Aparecerá un sub menú en donde podrá resetear o borrar:

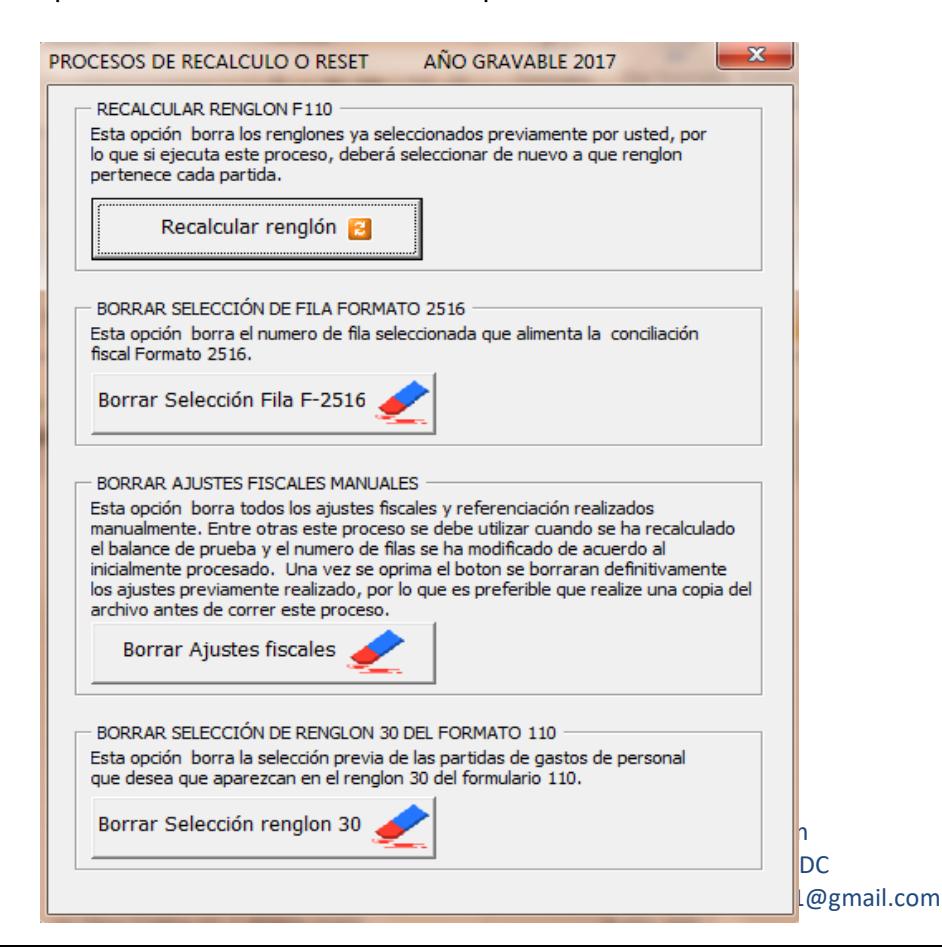

Todos estos procesos borra la información previamente digitada o seleccionada.

APLICATIVO RENTA PERSONAS JURÍDICAS

 **MANUAL DE USUARIO**

Recomendamos revisar el manual de BALANCE para entender en qué casos se utiliza esta opción.

10.**Ajustes adicionales**: En la plantilla sumaria podrá realizar nuevos ajustes en la sección de "Ajustes automáticos"

Para esto, en la parte inferior hay espacios en blanco desprotegidos para este fin. Por lo que debe dar clic en el botón filtrar y dar mostrar todo.

Luego diríjase con el botón "Ajustes F" al final de los ajustes automáticos.

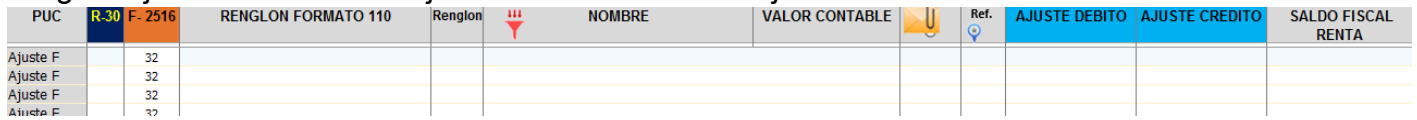

Allí podrá hacer los amarres que desee, lo importante es que en la columna RENGLON FORMATO 110 seleccione el renglón al cual va a asociar el ajuste a realizar y que en la columna RENGLON aparezca el número de renglón del formato 110 al cual queda asociado el ajuste.

Por ultimo analice que el valor que va al formulario 110 es el que esté o amarre a la columna SALDO FISCAL RENTA.

Toda esta sección está dada para que el usuario realice nuevos ajustes pero debe tener en cuenta las reglas descritas anteriormente para que el valor tenga efecto en el formulario 110.

11.**Imprimir Sumaria**: Al dar clic en

**busines** 

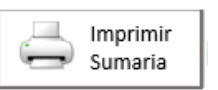

Podrá ir a la plantilla sumaria en versión impresión para lo cual deberá dar clic en los botones Reiniciar y Actualizar tal como se ve en la imagen siguiente:

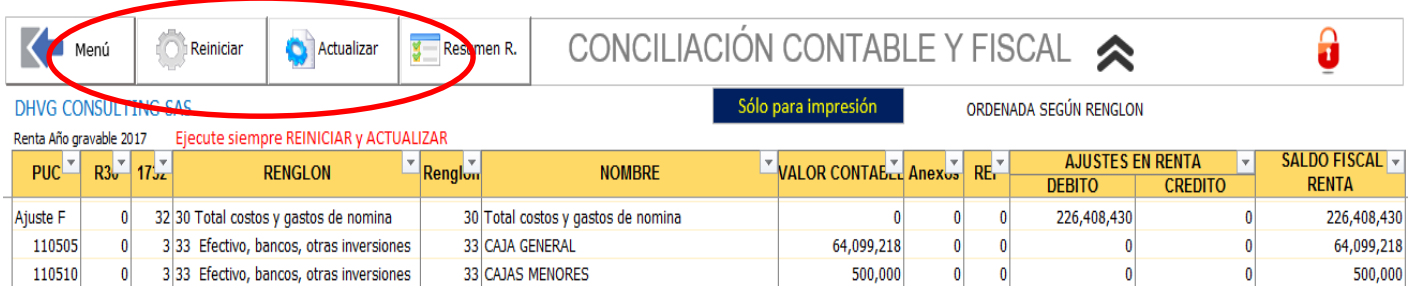

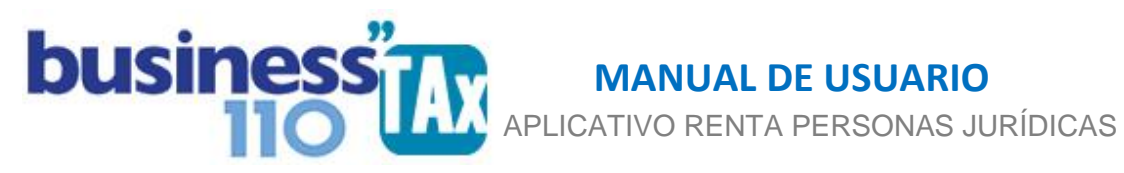

Esta plantilla es la misma sumaria en versión impresión, ordenada en forma consecutiva de acuerdo a los renglones del formato 110.

En esta plantilla no se debe hacer ajustes, dado que es exclusivamente para impresión al final de elaborar la declaración. (Ver manual Imprimir Sumaria)

### **12.Otras ayudas**

La Plantilla Sumaria cuenta con un filtro adicional para filtrar por renglones, cuentas contables, valores etc. De acuerdo a las necesidades.

Para activar este filtro debe dar dos (2) veces clic en el logo de filtro que se muestra en la siguiente imagen.

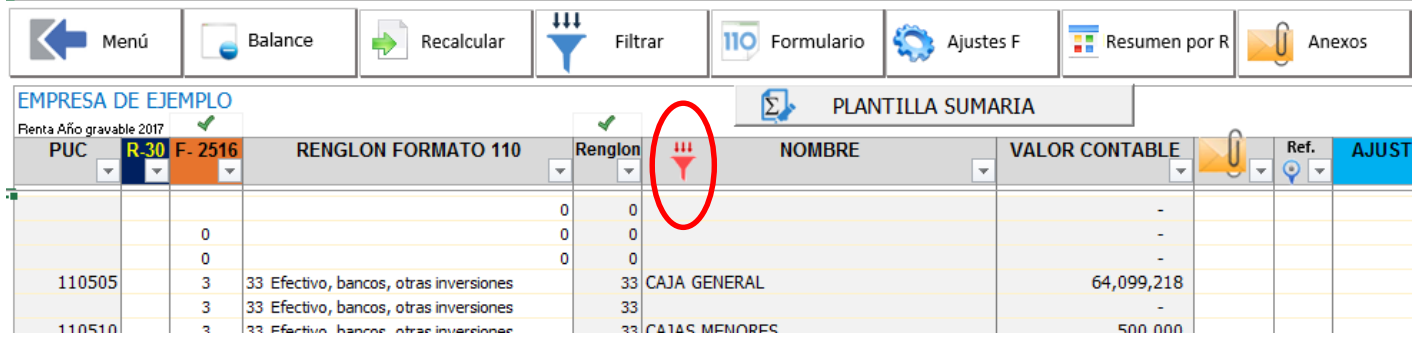

# **13.Datos del formulario 110**

En la parte superior derecha de la sumaria, tal como lo muestra la siguiente imagen se dejó amarrado al formato 110 como dato informativo las cifras de impuesto neto de renta, y del saldo a pagar o saldo a favor según el signo con que aparezca. (Negativo corresponde a saldo a favor)

El objetivo es que mientras se hacen los ajustes en la Sumaria sin estar yendo al anexo del formato 110, sepamos qué efecto tienen en el impuesto y en el valor a pagar o saldo a favor.

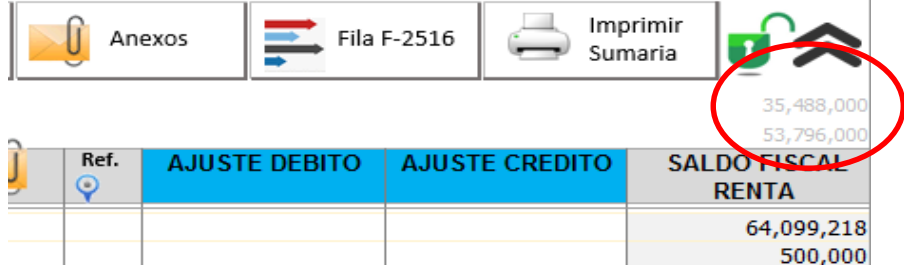

# **EFECTO:**

La plantilla sumara es donde se resumen todos los ajustes manuales y automáticos que alimentarán uno a uno los renglones del formulario 110.

# **RECOMENDACIONES:**

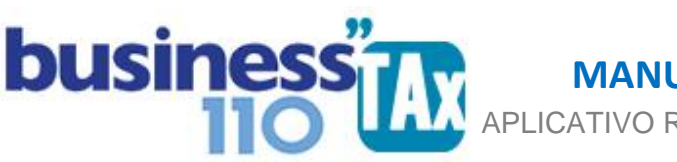

 APLICATIVO RENTA PERSONAS JURÍDICAS  **MANUAL DE USUARIO**

Por ninguna razón debe modificar la estructura del anexo incluyendo nuevas filas o columnas ya que ocasionará alteraciones en las formulas, dando como resultados errores en los cálculos.

Si requiere insertar nuevas cuentas o si ha modificado el balance de prueba, revise el manual BALANCE para ver que procedimiento debe seguir.

Si tiene dudas en el manejo del anexo, o encuentra que los cálculos realizados no están de acuerdo a su criterio profesional, comuníquese inmediatamente con soporte.

Recuerde que este aplicativo es una base para elaborar la declaración, pero el profesional que está realizando la declaración debe revisar uno a uno los ajustes realizados y validar su resultado.

**Se recomienda estar haciendo copias de seguridad de aplicativo y estar grabando lo trabajado en el aplicativo cada cierto número de minutos. Esto es un archivo de Excel que si no se guarda y se llega a bloquear se perderá la información no guardada**.

WILLIAM DUSSAN SALAZAR Autor Business TAx

Actualización: 7/01/2019